## **Ⅰ.利用者証明用電子証明書のシリアル番号の確認手順**

## 本手順書で行うこと

利用者証明用電子証明書のシリアル番号を確認するため、はじめにJPKIの利用者ク ライアントソフト(※1)のダウンロードを行います。ダウンロードおよびインス トールが完了した後、JPKI利用者クライアントソフトを起動し利用者証明用電子証 明書のシリアル番号(16進数)を確認します。確認後、Windowsの電卓機能を用いて、 16進数のシリアル番号を10進数に変換するところまで行います。

(※1)利用者クライアントソフトとは、公的個人認証サービスを利用した行政手続 き等を行うときにマイナンバーカード(ICカード)に記録された電子証明書を利用 するためのソフトウェアです。

#### ΛN 注意

・本手順書はお使いのパソコンがWindows10の場合の説明となっています。その他 のOSまたはスマートフォンをご利用の場合は、以下のサイトの利用者クライアント ソフトのダウンロードを参照してください。 <https://www.jpki.go.jp/download/>

・標準ブラウザが「Edge」となっている場合、公的個人認証サービスで発行されて いる電子証明書の利用時には「Microsoft Internet Explorer」を利用いただく必要 があります。利用ができない場合は下記サイトの「Microsoft Internet Explorerの 起動方法」を参照してください。

<https://www.jpki.go.jp/download/win.html>

「Microsoft Internet Explorer の起動方法」

・利用者証明用電子証明書のシリアル番号を確認する場合は、ICカードリーダーを パソコンに接続し、マイナンバーカードをICカードリーダーに差し込むか、かざし ておく必要があります。

・「利用者証明用電子証明書」を選択すると、利用者証明用パスワード(数字4桁) の入力を求められます。パスワードは3回連続で間違えるとパスワードロックがか かってしまい、当該電子証明書は利用できなくなってしまいます。(ロックされた 場合は市町村窓口にパスワード初期化を申請し、パスワードの再設定が必要となり ます。)

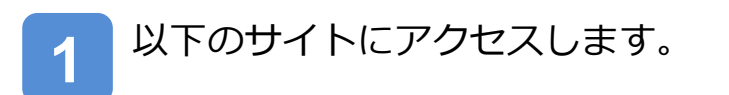

<https://www.jpki.go.jp/download/>

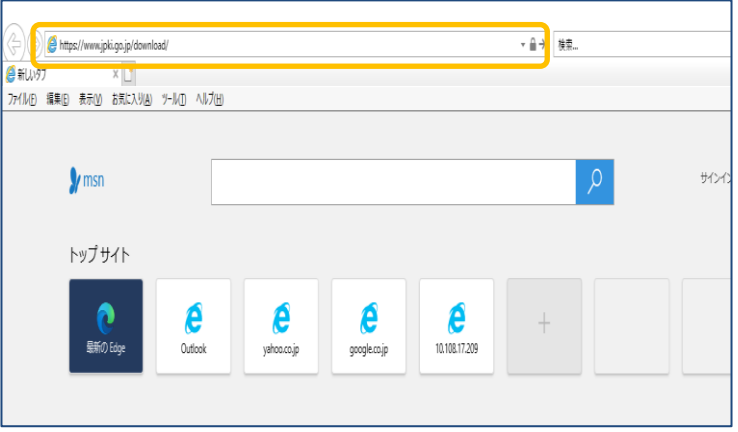

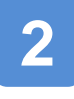

**3**

JPKIの利用者クライアントソ フトのダウンロードサイトが 表示されます。

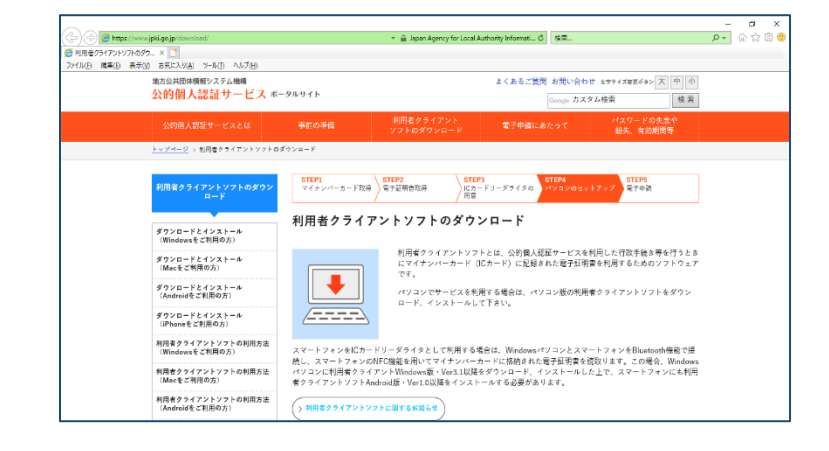

### **ダウンロードとインストール (Windowsをご利用の方)**を クリックします。

以降の説明において、利用者 クライアントソフトは Windows版に対応したものに なります。 Windows以外をお使いの場合 はサイト内の該当する利用方 法を参照してください。

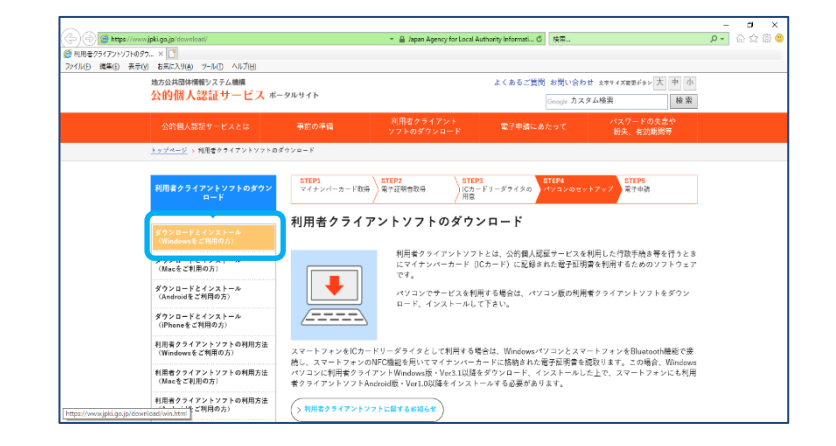

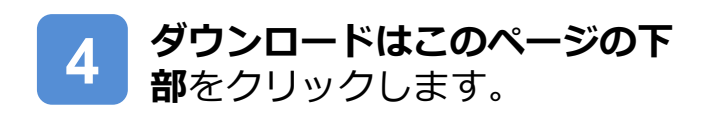

- ⊌ –<br>6 د م <sub>歌方公共団体情報システム機構<br>公的個人認証サービス ボータルサイト</sub>  $187$ |<br>|<mark>ページ</mark> > 創用者クライアント|  $\left.\begin{array}{c}\text{STEP1}\\ \hline \pi\mathop{\leftrightarrow} \mathop{\leftrightarrow} \mathop{\leftrightarrow} \mathop{\leftarrow} \mathop{\rightarrow} \mathop{\rightarrow} \mathop{\mathbb{R}\oplus\mathbb{R}}\nolimits\right)\end{array}\right> \left.\begin{array}{c}\text{STEP2}\\ \hline \pi\mathop{\leftrightarrow} \mathop{\mathbb{R}\oplus\mathbb{R}}\nolimits\oplus\mathop{\mathbb{R}\oplus\mathbb{R}}\nolimits\end{array}\right.$  $\begin{cases} \text{STEP3} \\ \text{ICn} - \text{F1} - \text{F7} + \text{F0} \\ \text{H\&} \end{cases}$ STEPS Windowsをご利用の方 ・<br>ダウンロードとインストール<br>(Windowsをご利用の方) 利用者クライアントソフトのダウンロードねよびインストールにあたり、お使いのパソコンのOSやプラウザなど<br>ン等を確認し、ご利用条件<mark>でのすお守りください。</mark><br>利用者クライアントソフト<mark>のダウンロードはこのページの下型と</mark>「ご利用いただけます。 ダウンロードとインストール<br>(Macをご利用の方) -<br>ダウンロードとインストール<br>(Androidをご利用の方) - 動作環境をご確認ください<br>-<br>-ダウンロードとインストール<br>(iPhoneをご利用の方) 以下にサポートする動作環境を示します。 利用者クライアントソフトの利用方法<br>(Windowsをご利用の方) サポートするカード <br>利用者クライアントソフトの利用方法<br>(Macをご利用の方) · マイナンバーカード (個人番号カード) 利用者クライアントソフトの利用方法<br>- ^ ^ ^ ^ \* \* \* 利用の方) サポートするOS
- **5** 利用者クライアントソフトの ダウンロードから、 **利用者クライアントソフトVer 3.3ダウンロード**をクリックし ます。

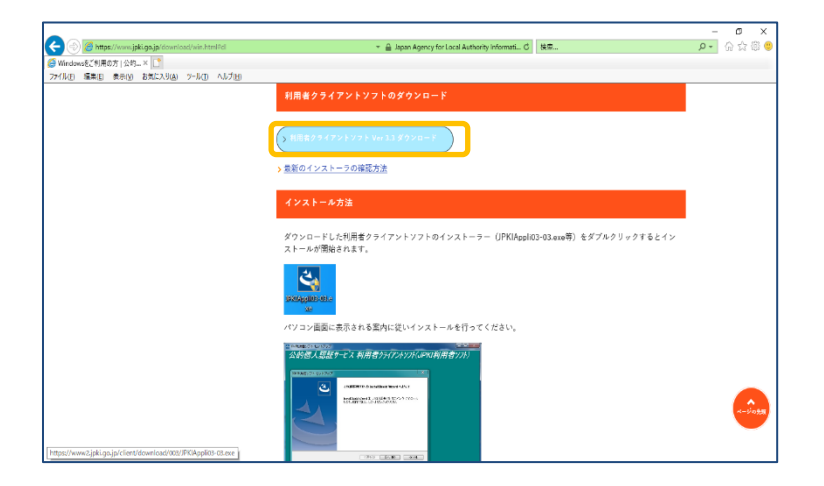

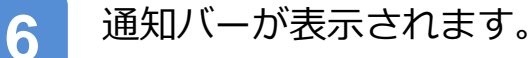

**実行(R)**をクリックします。

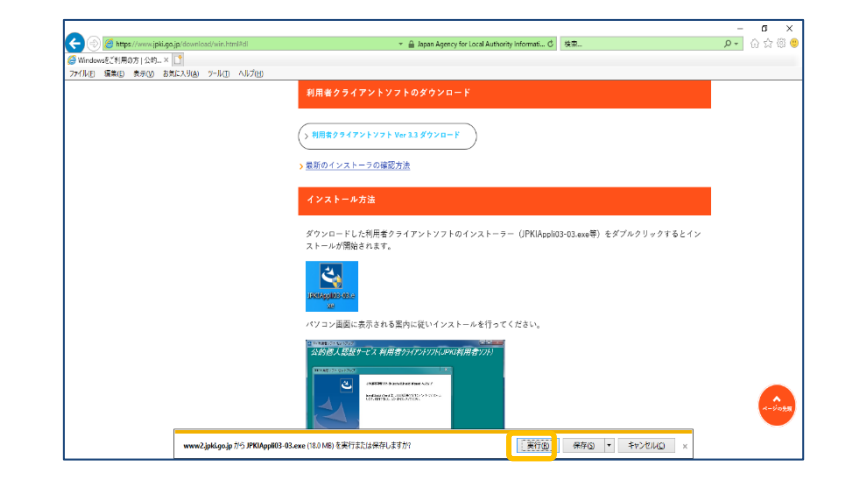

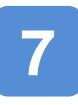

JPKI利用者クライアントソフト セットアップ画面が表示されま す。

**次へ(N)**をクリックします。

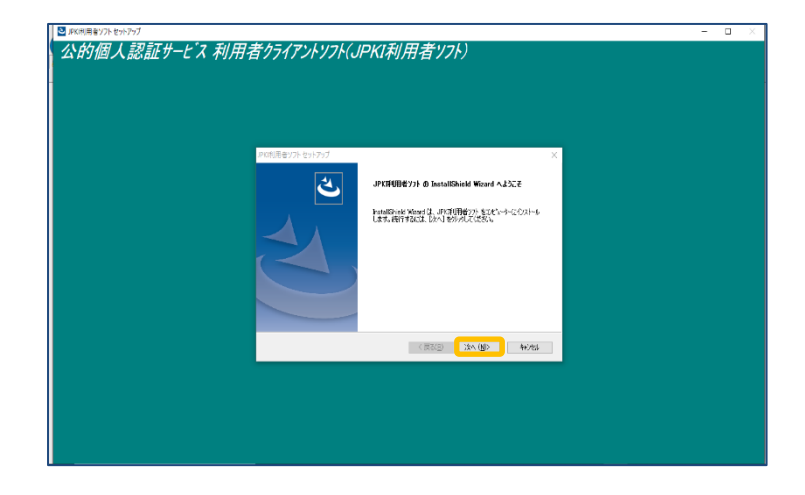

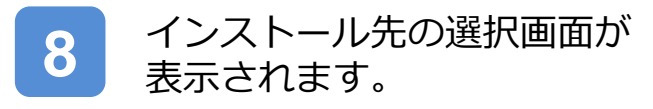

**次へ(N)**をクリックします。

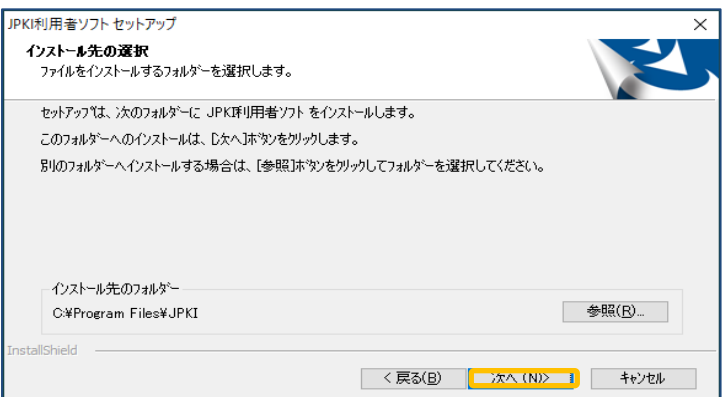

#### **9** プログラムフォルダーの選択 画面が表示されます。

**次へ(N)**をクリックします。

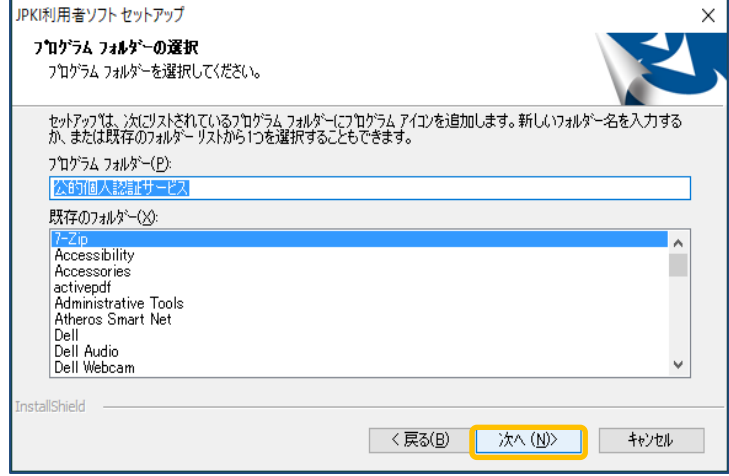

**10** ファイルコピーの開始画面が表示 されます。

> 現在の設定を確認し、 **次へ(N)**をクリックします。

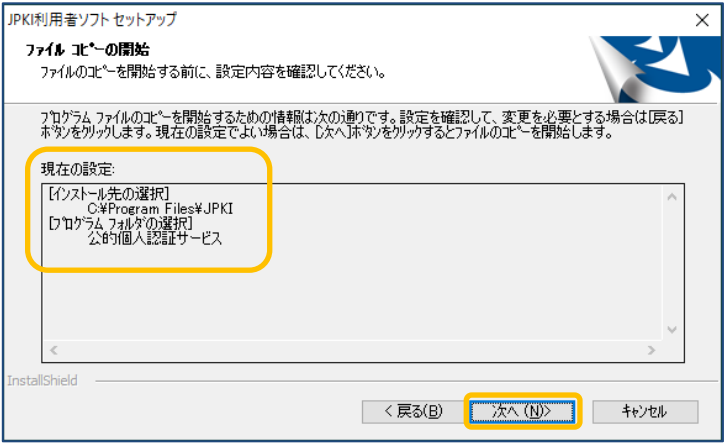

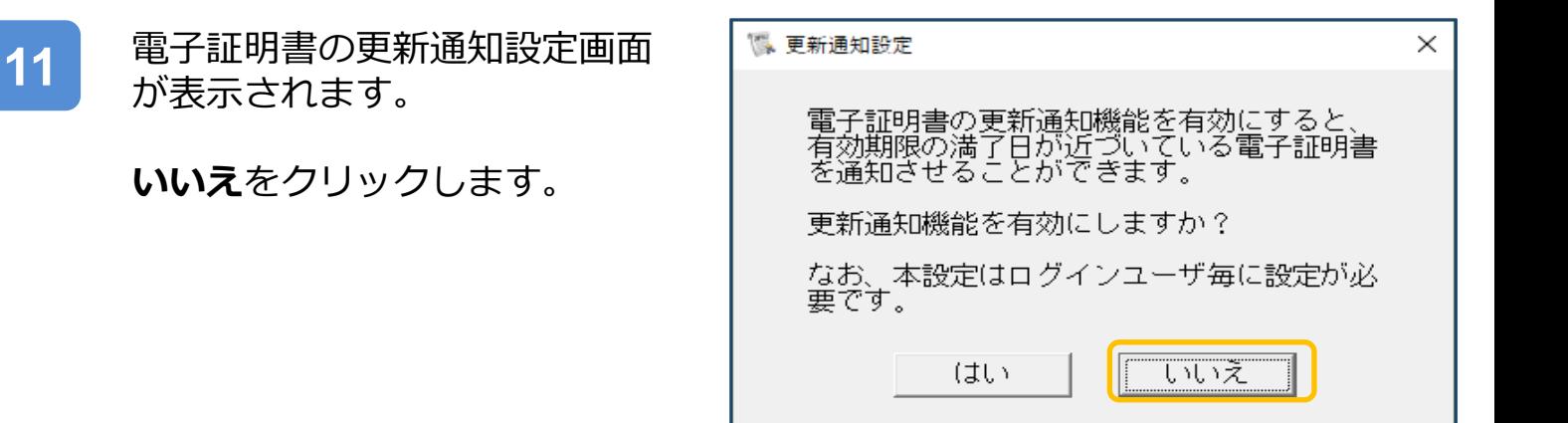

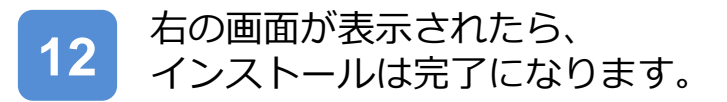

完了をクリックし、 セットアップ操作を終了します。

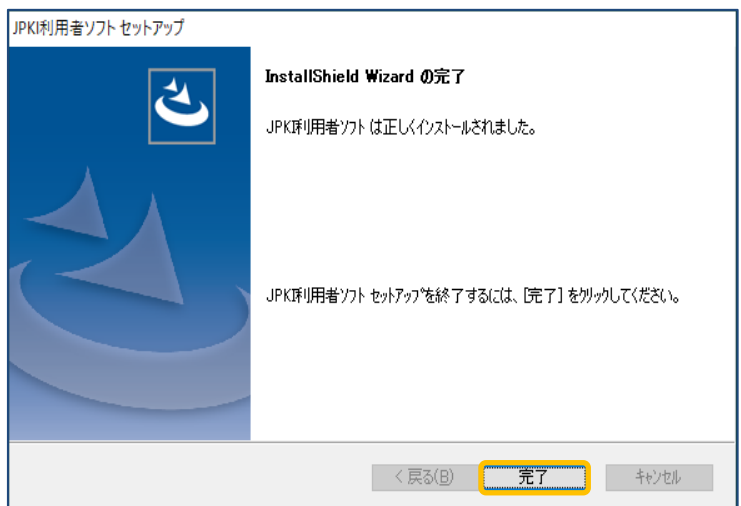

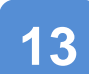

13 Windowsボタンの隣の検索ボタン (虫眼鏡のボタン) をクリックして 「JPKI」と入力しJPKI利用者クライ アントソフトを起動します。

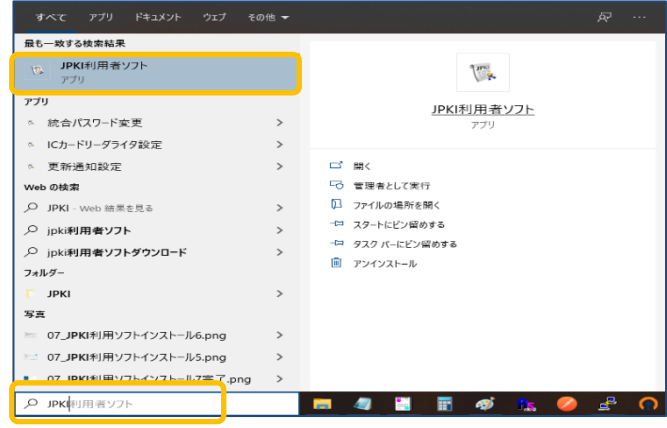

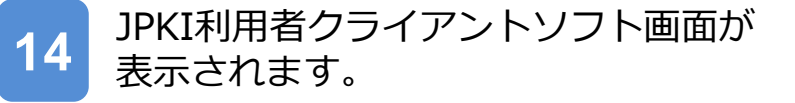

証明書を見るから **自分の証明書(U)**をクリックします。

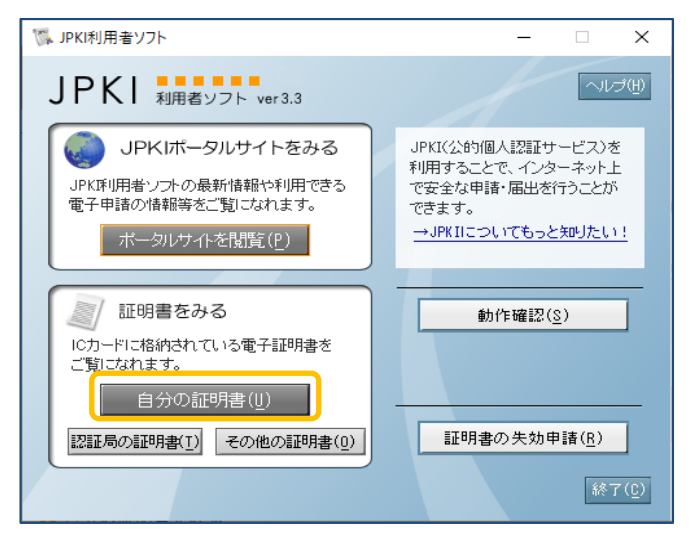

**15** 証明書選択画面が表示されます。

**利用者証明用電子証明書**を選択し **OK**をクリックします。

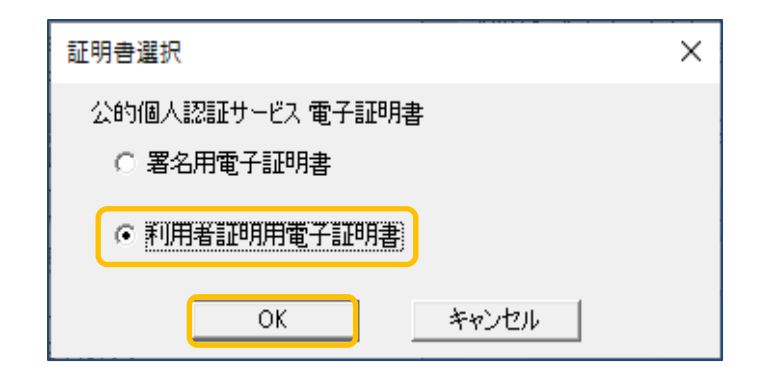

注意

利用者証明用電子証明書のシリアル番号を確認する場合は、ICカードリーダー をパソコンに接続し、マイナンバーカードをICカードリーダーに差し込むか、 かざしておく必要があります。

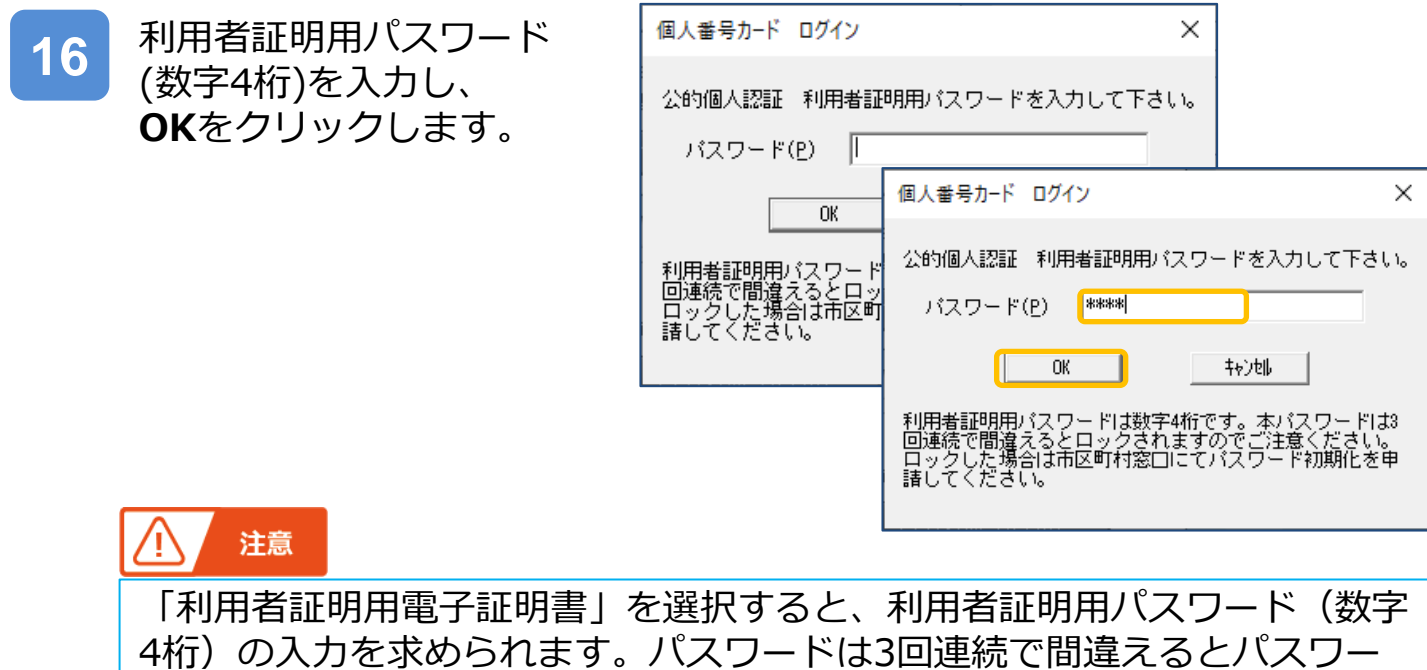

ドロックがかかってしまい、当該電子証明書は利用できなくなってしまいま す。(ロックされた場合は市町村窓口にパスワード初期化を申請し、パス ワードの再設定が必要となります。)

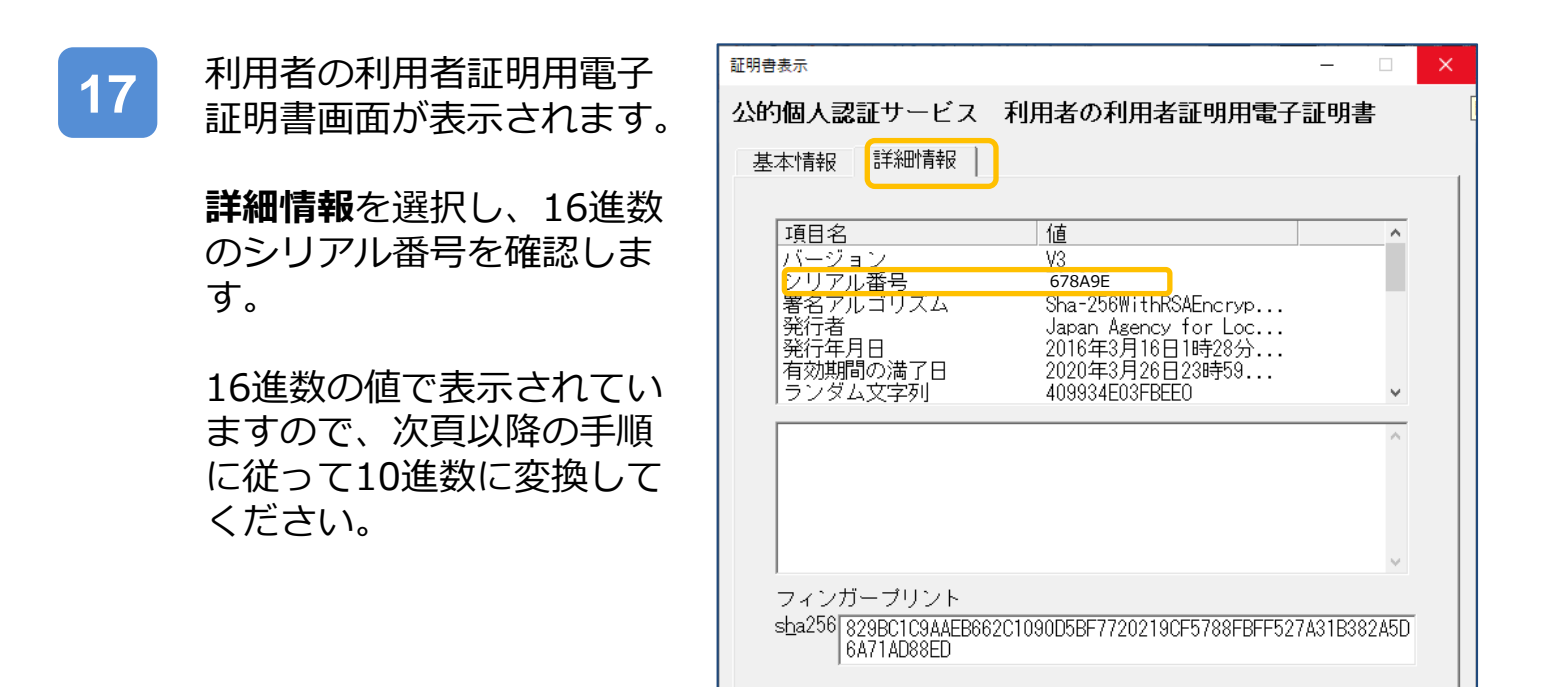

ファイル出力(E)

電子証明書の有効性確認は行われていません。

**P. 7**

有効性確認(V)

# **Ⅱ.シリアル番号を16進数から10進数に変換・確認する手順**

Windowsボタンの隣の検索ボ **1** タン (虫眼鏡のボタン) をク リックして「電卓」と入力し電 卓を起動します。 D 電卓 電卓が起動されました。 圖 電卓 **2** WndowsOSのバージョンに よって電卓の種類が異なります。 電卓 (A) が表示される場合は、 MC P. 2 の 3 から操作を行い  $\leftarrow$ ます。  $\overline{7}$ 

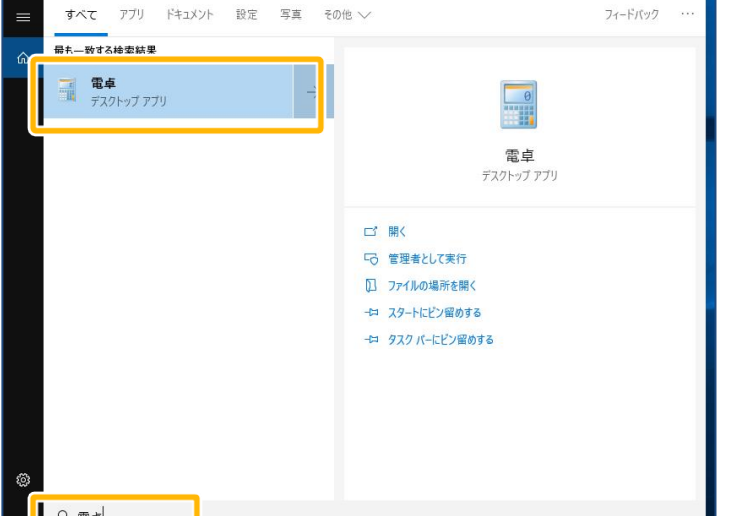

**A**

**B**

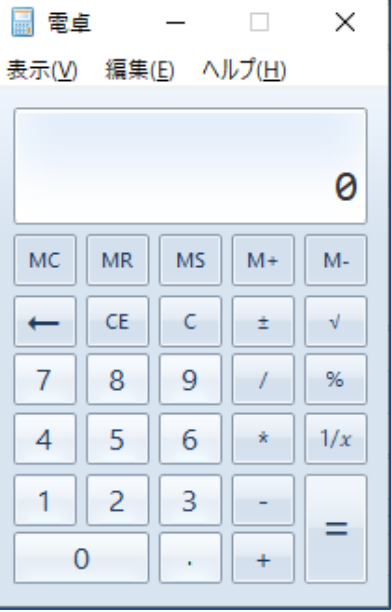

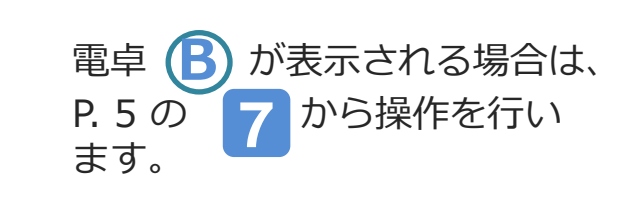

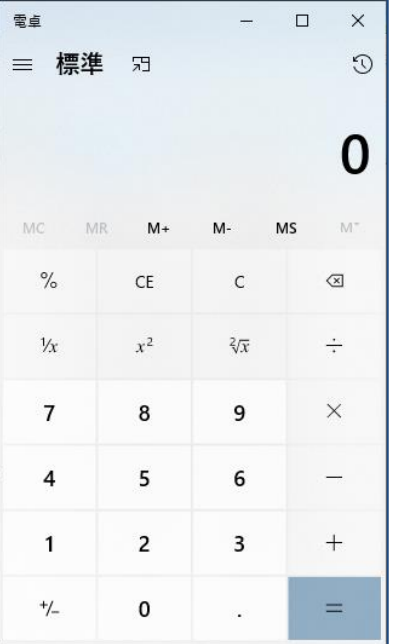

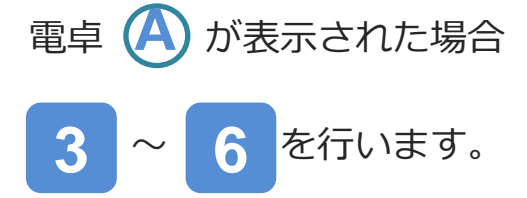

■ 電卓  $\Box$ ×  $\overline{\phantom{0}}$ 表示(V) 編集(E) ヘルプ(H) 0 **MC**  $MR$ **MS**  $M +$  $M CE$  $\mathsf C$  $\sqrt{ }$  $\leftarrow$  $\pm$  $\overline{7}$ 8  $\overline{9}$  $\%$  $\sqrt{2}$  $\overline{4}$ 5 6  $\star$  $1/x$  $\overline{2}$ 3  $\mathbf{1}$ ÷, Ξ  $\overline{0}$  $\mathbf{r}$  $+$ 

**A**

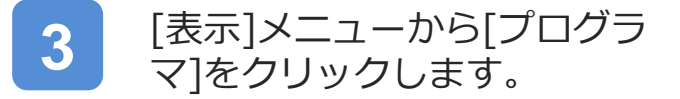

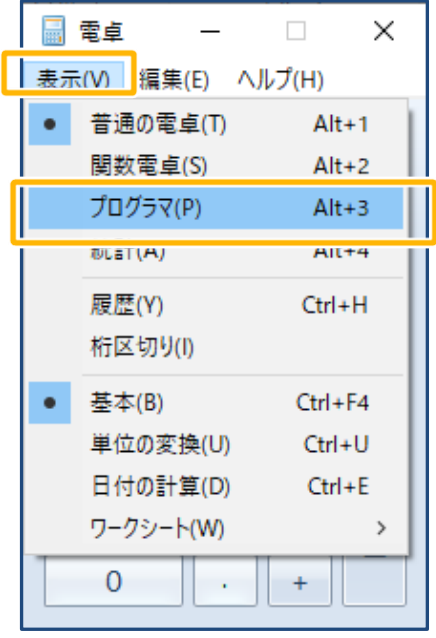

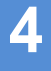

**5**

### 左中央にある[16進数]ボタンを クリックして[16進数]モードに します。

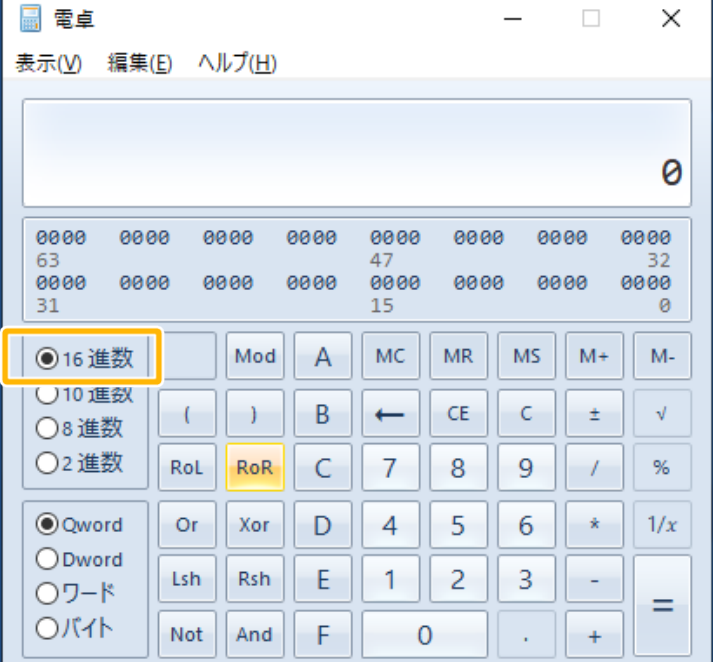

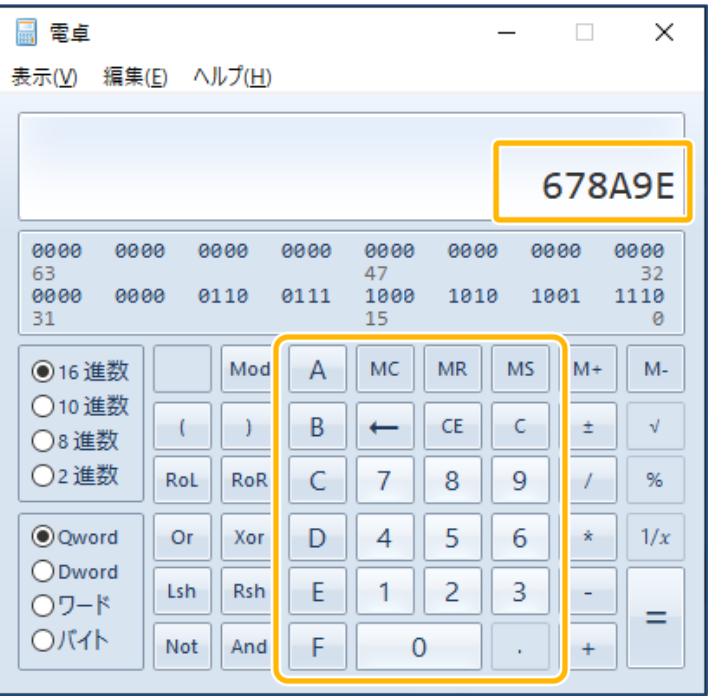

電卓のキーで「シリアル番号」 (16進数)を入力します。

**6**

左中央にある[10進数]ボタンを クリックして[10進数]モードに します。

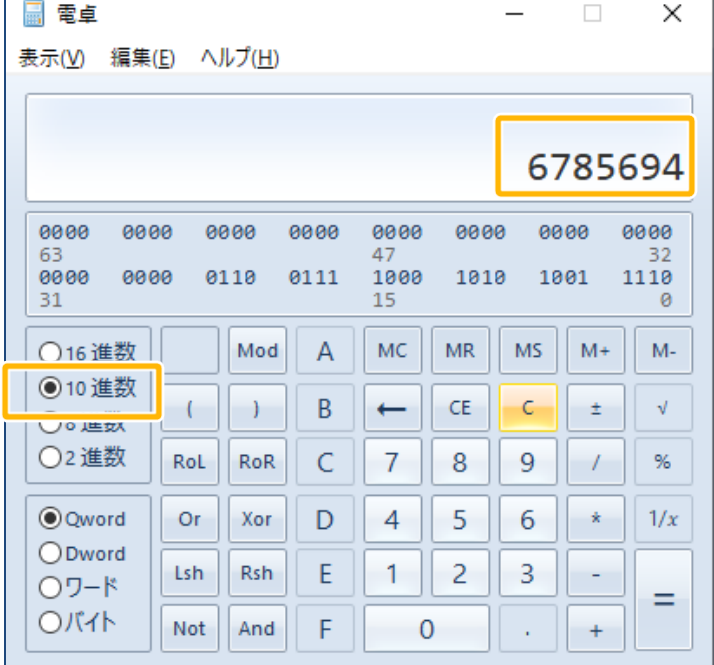

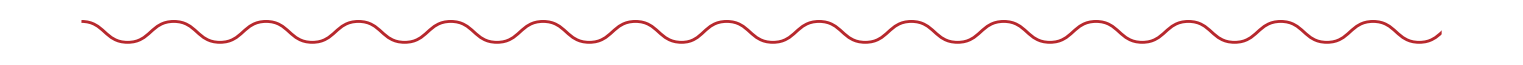

16進数から10進数に変換されたシリアル番号が表示されます。 10進数の値を「医療機関等向けテストデータ紐付け登録操作マニュアル」 P.3の操作3 シリアル番号入力欄に入力します。

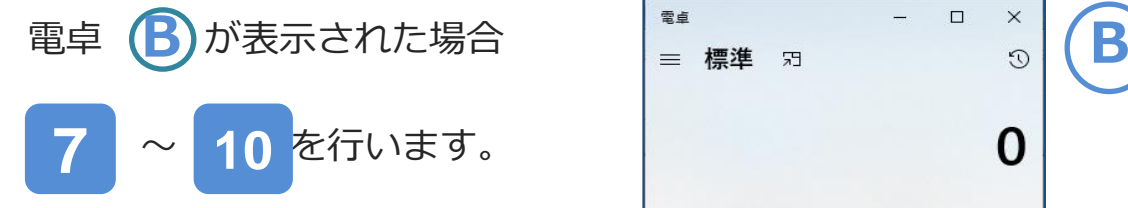

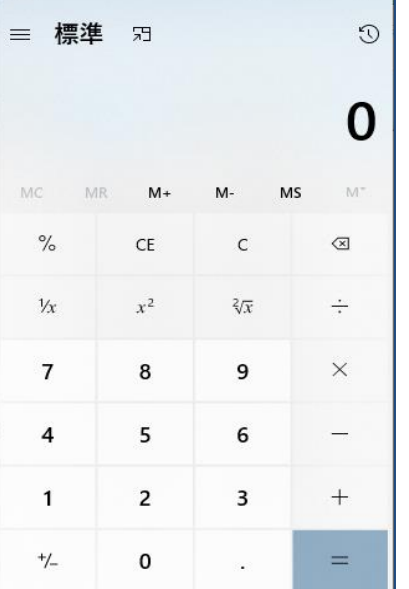

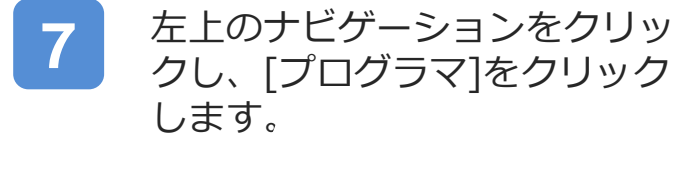

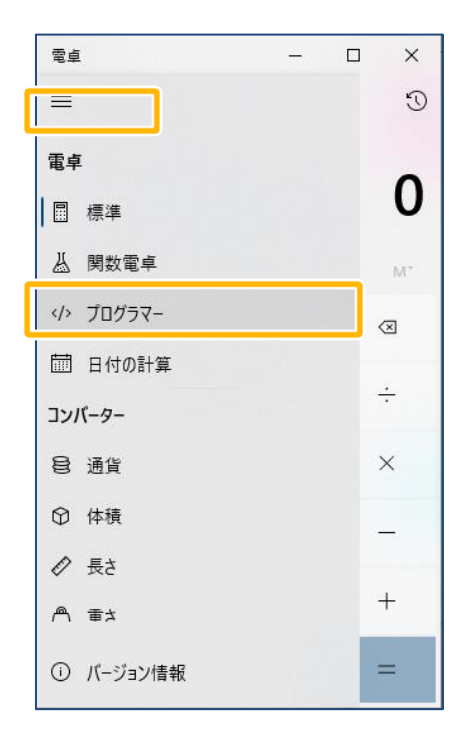

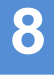

**9**

### 左中央にある[HEX]ボタンをク リックして[16進数]モードにし ます。

電卓のキーで「シリアル番号」 (16進数)を入力します。

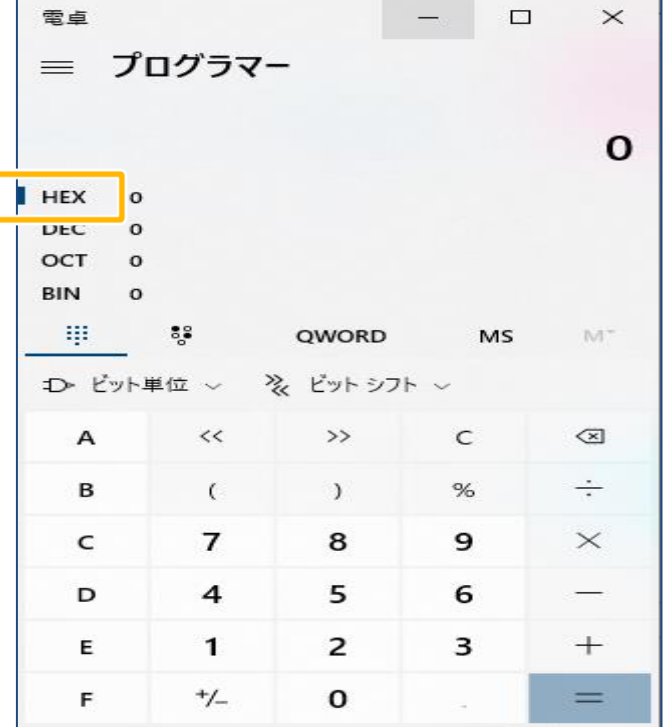

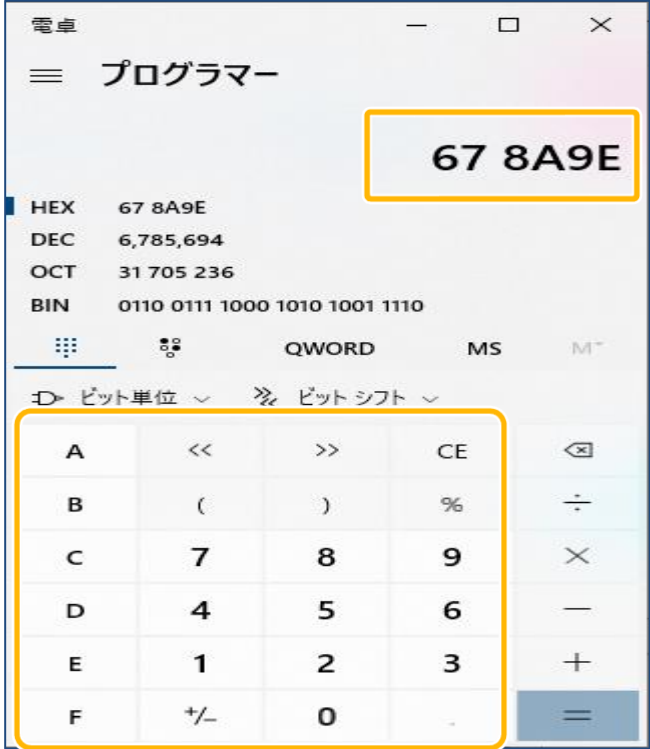

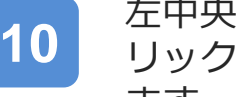

**<sup>10</sup>** 左中央にある[DEC]ボタンをク リックして[10進数]モードにし ます。

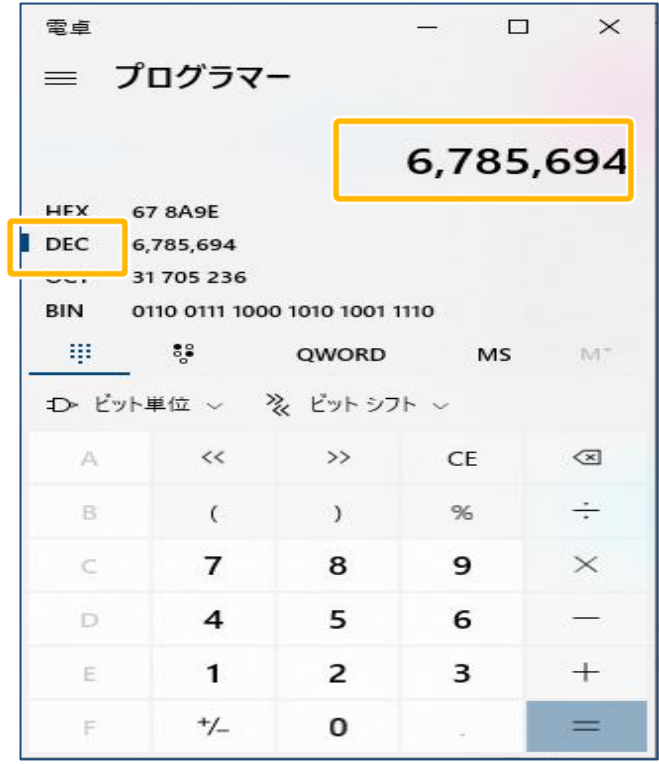

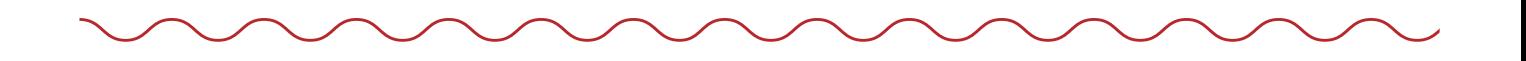

16進数から10進数に変換されたシリアル番号が表示されます。 10進数の値を「医療機関等向けテストデータ紐付け登録操作マニュアル」 P.3の操作3 シリアル番号入力欄に入力します。